# 目录

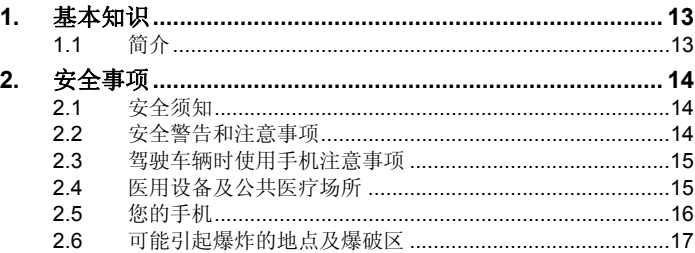

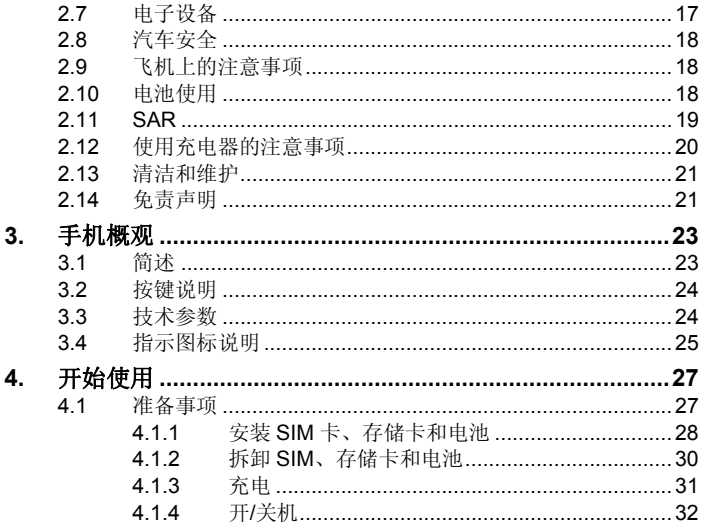

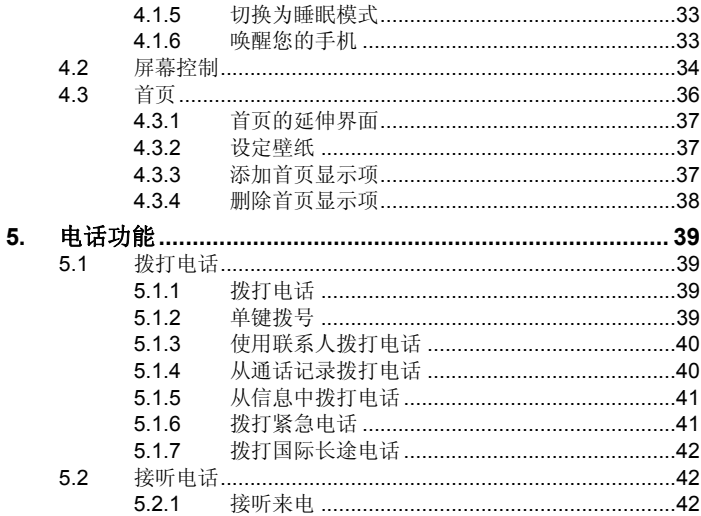

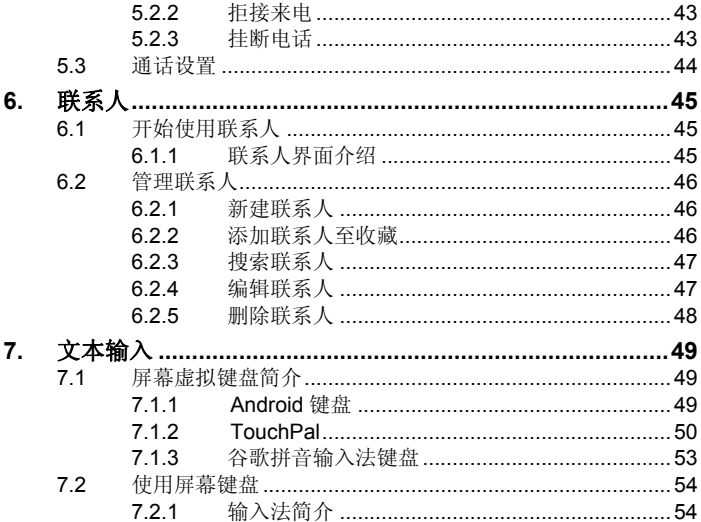

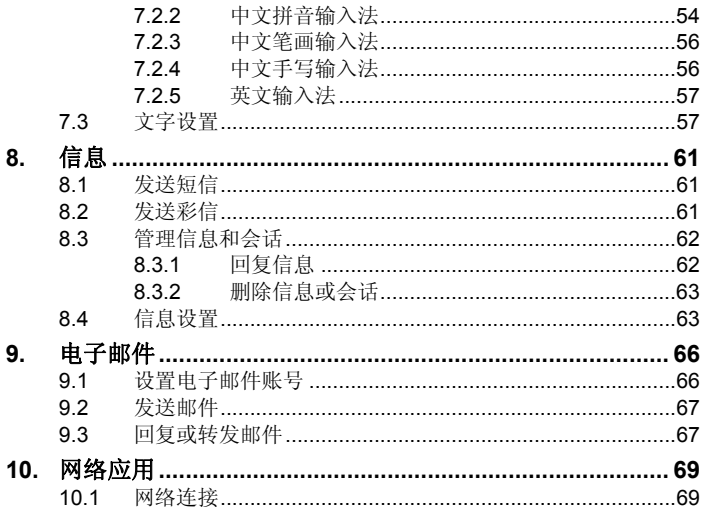

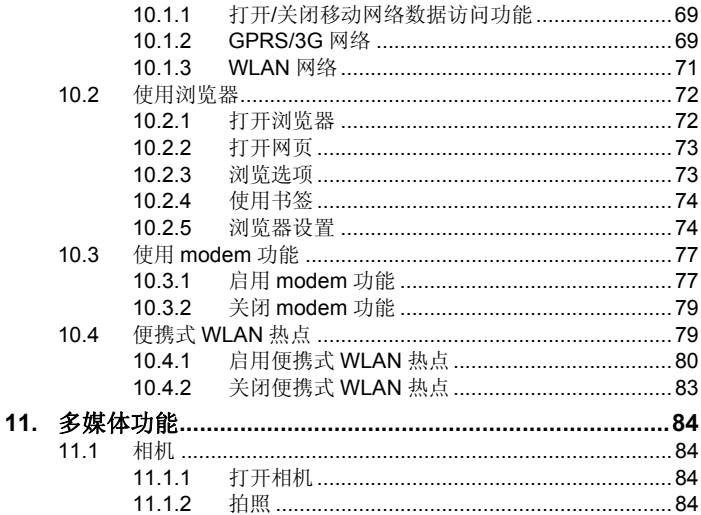

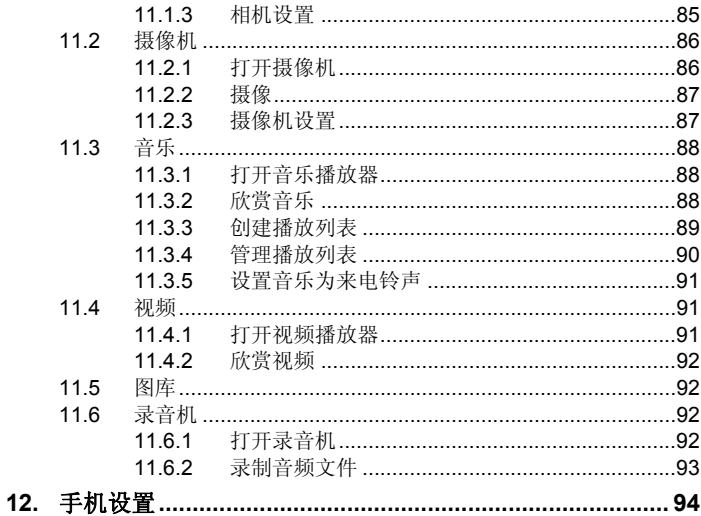

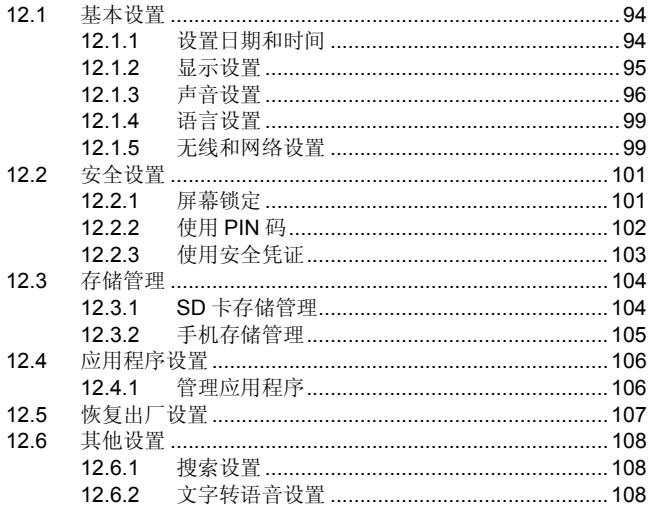

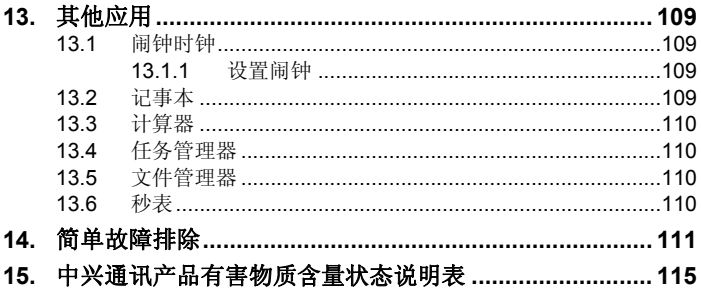

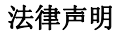

本资料著作权属中兴通讯股份有限公司所有。未经著作权人书面许可,任何 单位或个人不得以任何方式摘录、复制或翻译。

### 侵权必究

对本手册中的印刷错误及与最新资料不符之处我们会及时改进。这些改动不 再事先通知,但会编入新版手册中,中兴通讯保留最终解释权。

Copyright © 2010 ZTE CORPORATION.

版本号:1.0 物料代码:079584502276 发布日期:20101102

#### 关于中兴手机**"**防伪短信息自发功能**"**的声明

为了维护广大中兴手机用户的权益,有效打击假冒伪劣产品扰乱中兴手 机市场,保证广大用户购买到放心的真品中兴手机,并享受到中兴手机全国 联网的优质售后服务,中兴通讯特此郑重声明:

当您使用目前购买的该款手机后,在达到以下任何一个条件时,即会自 动发送一条防伪短信至中兴通讯。

短信发送条件:

1.手机累计通话时间达到15分钟;

2.连续待机超过5小时的次数大于等于3次;

3.单次通话时间超过5分钟。

此防伪短信只有效发送一次;此项功能在结束发送此防伪短信后即刻自 动永久消除。短信内容仅限于鉴别手机真伪所需的信息。

如您对手机自动发送防伪短信功能持有异议,请拒绝交易!

自动发送防伪短信,将产生一条普通短信发送费。如果您在购机时提出 不承担此短信发送费,中兴通讯即按网络运营商发送短信收费标准承担。

如果交易成功,且您未提出不承担防伪短信发送费,即表示您接受了该 产品的防伪功能,并同意承担由此产生的一条普通短信发送费。在此感谢您 对中兴手机防伪工作的支持!

短信的发送是鉴别中兴手机真伪的一种辅助手段,不作为唯一标准(由 于存在通讯网络或其他不确定因素干扰,此短信的发送无法保证 100%准确 完成)。您还可以通过以下途径验证:查验包装盒内所附中兴手机《合格证》、 《三包凭证》、产品序列号及机身防伪标识;咨询国家工业和信息化部手机 直伪杏询由话和网站; 咨询中兴手机客户服务执线; 咨询中兴手机当地客户 服务中心等。

感谢您使用中兴手机

中兴通讯股份有限公司

# **1.** 基本知识

## **1.1** 简介

感谢您购买中兴通讯产品,为使该产品使用在最佳状态,请详细阅读本 手册,阅读后请保留备用。

手册中使用的图片仅作为功能示意图,可能与实际产品有所不同,请以 实物为准。如果因为功能升级引起手册中所述内容与实际产品不符,请以公 司后续发布的信息为准。对本手册中的打印错误及与最新资料不符之处我们 会及时改进。这些改动不再事先通知,但会编入新版手册中,中兴通讯保留 最终解释权。

# **2.** 安全事项

## **2.1** 安全须知

- 如果您的手机丢失或被窃,请按运营商相关规定挂 USIM 卡,这将使您 免受他人冒打电话带来的经济损失。
- 为使您的手机免受误用,请采取防范措施,如:
	- ¾ 开启USIM卡的PIN码。
	- ¾ 开启手机密码。
	- ¾ 尽量随身携带。

## **2.2** 安全警告和注意事项

- 请正确使用手机。拨打或接听电话时,按照使用有线电话的方式手握手 机,然后直接对着话筒讲话,并确保手机与身体保持适当距离。
- 通话期间请勿触摸或覆盖天线区域(手机背部上方区域),以免影响通 话效果、耗费更多电量,从而减少通话时间和待机时间。
- 有些人在闪烁的灯光下(如看电视),可能易于发作癫痫或眩晕。如果 您有过类似的发病史,在玩手机游戏或使用闪灯功能前请先向医生咨 询。
- 请将手机放在儿童难以触及的地方,以免儿童将其当成玩具,造成人身 伤害。

## **2.3** 驾驶车辆时使用手机注意事项

驾车时请遵照相关交通法规,注意交通安全。

# **2.4** 医用设备及公共医疗场所

- 在某些医用设备如心脏起搏器旁使用手机时需注意:保持开着的手机与 这些医用设备之间至少 20cm 的距离;不要把手机放在胸前口袋中;应 使用与佩戴起搏器的不同侧的耳朵听电话,以减少潜在干扰;必要时请 关闭手机。如有其它问题请在使用之前向该医用设备生产厂家咨询了 解。一些数字手机可能会对某些助听器产生干扰,如果出现了这类干扰, 请与助听器制造商联系寻求解决办法。
- 如果您还有其它个人医用设备(如植入耳蜗等),请向这些设备制造厂 家咨询,以确定这些设备是否能够屏蔽周围的射频信号。

• 在医院或休养院等有特殊要求的场所,请注意手机的使用限制。若有要 求,请关闭手机。

## **2.5** 您的手机

- 您只能使用原配的或经厂商认可的配件。使用任何未经认可的配件,都 有可能影响手机的使用性能,违反本手机的保修条款以及国家关于通信 终端产品的相关规定,甚至导致人身危害。
- 清洁手机时请先关机,并使用微潮且干净的防静电布。清洁手机表面时 注意不要使用清洗剂等化学制剂。
- 您的手机会产生电磁场,请不要放置在磁存储媒质附近,如计算机磁盘 等。
- 在电视、电话、收音机和个人计算机等电器设备附近使用手机可能会引 起干扰。
- 请不要将您的手机暴露在强烈日光之下,以免过度受热而损坏。
- 请避免各种液体进入手机内部,以免造成损坏。
- 请不要扔放、敲打手机,粗暴地对待手机会毁坏内部电路板。
- 请不要与其它不配套的设备连接。
- 请勿拆卸手机。
- 请不要将易燃、易爆物品与手机放在一起,以免发生危险。

### **2.6** 可能引起爆炸的地点及爆破区

- 在进入因潜在因素可能引起爆炸的区域之前(如油料仓库,化学工厂等 有爆炸性生产过程的),如果手机不是专门为这种区域使用而设计的, 请您先关闭手机。
- 在这类区域,请不要取出、安装电池,也不要给手机充电,因为在这些 环境中,火花可能引起爆炸或火灾,造成人身伤害。
- 为了避免干扰爆破作业,在爆炸区的电雷管附近,以及贴有关闭手机等 类似标语指示的地方,请遵守相关规定关闭手机。

## **2.7** 电子设备

使用包括手机在内的射频设备可能会对一些屏蔽性能不好的电子设备 造成干扰,如机动车辆中的某些电子系统,必要时使用手机前请咨询该设备 制造商。

## **2.8** 汽车安全

- 安全气囊、刹车、速度控制系统与油料喷射系统应不受无线传输的影响, 如您遇到如上问题,请与汽车经销商联系。但请注意不要将手机放在安 全气囊上方或安全气囊展开后能够触及到的区域,以免气囊膨胀时产生 的外力推动手机对车主造成伤害。
- 在加油时请关闭您的手机,同样的情况也适用于禁止使用双向无线设备 的地方。

### **2.9** 飞机上的注意事项

在飞机起飞前请关闭手机。为防止对飞机通信系统的干扰,在飞行中禁 止使用手机进行无线通信。在飞机未起飞时使用手机应按照安全规定征得机 组人员许可。

## **2.10** 电池使用

- 请不要将电池短路,以免损坏电池、产生热量及引起火灾。
- 禁止将电池放在高温下或丢入火中,以免引起爆炸。
- 请勿试图拆开电池。
- 如果一段时间内不使用电池,请将其放电并存放在干燥、避光、凉爽的 地方。
- 当电池和充电器已经损坏或明显老化时请停止使用。
- 请将废旧电池返还给供应商或是放在指定的回收点,而不能放在家庭垃 圾中。

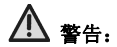

假如电池破损,应避免接触里面的物质,若被沾染到皮肤,应用大量的 清水冲洗,必要时请寻求医生的帮助。

### **2.11 SAR**

本产品电磁辐射比吸收率(SAR)最大值为:1.117 W/Kg,符合国家标准 GB21288-2007 的要求。

## **2.12** 使用充电器的注意事项

- 为提高充电效率和保证充电安全,请使用 220V 交流电。
- 禁止短路充电器,否则会引起触电、冒烟和充电器损坏。
- 请不要在电源线损坏的情况下使用充电器,否则可能会导致起火和触 电。
- 请及时清洁积在电源插座上的灰尘。
- 请不要把盛水的容器等放在充电器旁,以免水溅出造成充电器过热、漏 电和故障。
- 请不要拆卸或改装充电器,否则会导致人身伤害、触电、起火和充电器 损坏。
- 请不要在浴室等高湿度的地方使用充电器,否则会导致触电、起火或充 电器损坏。
- 请不要用湿手接触充电器、电线和电源插座,否则可能会导致触电。
- 不要将重物放在电源线上或试图改装电源线,否则可能会造成触电或起 火。
- 在清洁和维护前请先将电源插头从插座里拔出。拔插头时要抓住充电 器,硬拉电源线会损坏电源线,可能引起触电或起火。
- 请不要在下列地方充电:阳光过强温度过高的地方;潮湿、多灰的地方 或振动大的地方(容易引起故障)。

## **2.13** 清洁和维护

- 请保持本产品的干燥。雨水、湿气和各种液体都可能腐蚀电子线路,造 成产品的损坏。
- 请用柔软的干布清洁本产品。
- 请勿用酒精、稀释剂或苯等溶液擦拭本产品。

## **2.14** 免责声明

• 对于超越我们责任能力范围的自然灾害(如:地震、水灾等)而导致的 损失,本公司不承担任何责任。

- 在任何情况下,对于伴随本产品的使用而带来的任何损失(包括依照手 册说明使用而导致的损失),诸如:公司利润的损失、信誉损失、营业 中断、或存储数据的丢失/改变等,以及因此导致的任何特别的、意外 的、连带的或间接的损失,本公司不承担任何责任。
- 对由于不当使用非本公司指定的通讯硬件或软件而导致的损失,本公司 不承担任何责任。
- 对于通过使用本产品获得的信息、资料、文件或其他产品与服务,本公 司不提供任何形式的保证与技术支持,且对于用户对这些信息、资料、 文件或其他产品与服务的使用,不承担任何责任。
- 对于通过本产品使用的第三方软件,本公司不承担任何形式的担保与技 术支持责任。
- 本手册的内容按"现状"提供。除非适用法律另有规定,否则本公司不对 本文档的准确性、可靠性和内容做出任何类型的、明确的或默许的保证。

# **3.** 手机概观

## **3.1** 简述

手机支持 WCDMA850/2100、GSM900/1800/1900 网络和 GPRS,并 且可在不同网络间无缝切换。手机性能强大、功能丰富。借助于最新的 3G 技术带来的高速宽带连接,它可以将您的生活与他人实时分享。

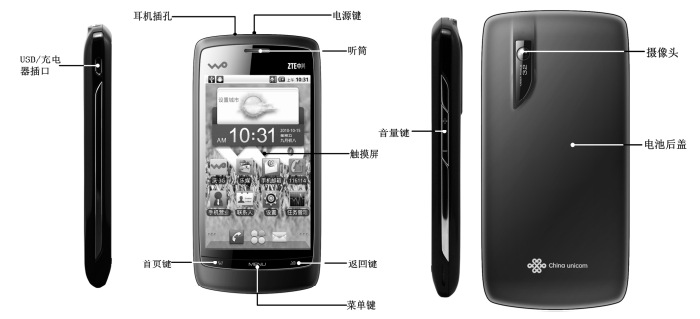

**3.2** 按键说明

| 按键  | 功能                                                                                    |
|-----|---------------------------------------------------------------------------------------|
| 电源键 | 长按打开手机洗项菜单。 通过这些菜单, 您可以启用<br>静音模式、振动模式或飞行模式, 您也可以选择关机。<br>短按切换手机至睡眠模式。<br>从睡眠模式下唤醒手机。 |
| 首页键 | 从任何界面返回首页。<br>长按打开近期使用过的程序列表。                                                         |
| 菜单键 | 打开当前界面下的菜单选项。                                                                         |
| 返回键 | 返回上一界面。                                                                               |
| 音量键 | 调节音量。                                                                                 |

# **3.3** 技术参数

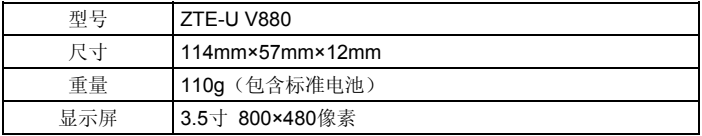

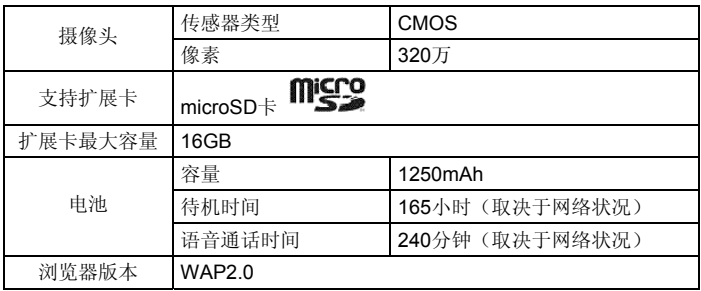

# **3.4** 指示图标说明

## 状态图标

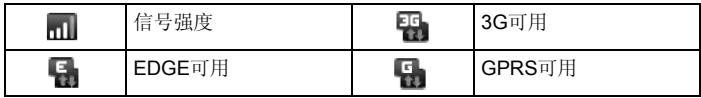

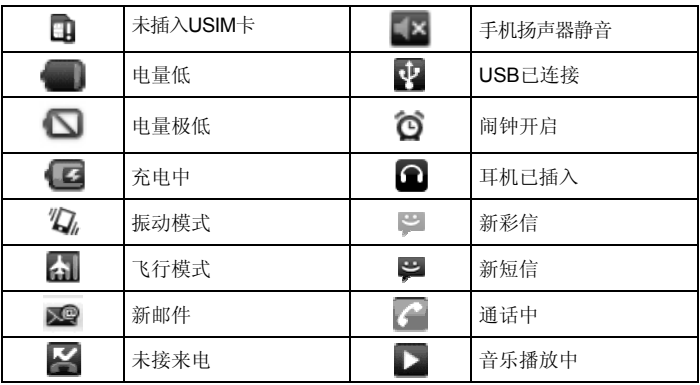

# **4.** 开始使用

## **4.1** 准备事项

使用前,您需要安装 SIM 卡和电池。

• SIM 卡:如果您已经挑选了一家网络运营商,并与其签订合约的话,您 将会获得一张 SIM 卡。

SIM 卡中储存着您的本机号码、电话簿、短信和运营商服务信息。这些 功能只有在将卡插入手机后才能使用。如果没有插入有效的 SIM 卡, 手机将只能拨出紧急电话。

- 存储卡:microSD 存储卡给您的手机提供了极大的内存容量,让您能够 储存各类多媒体数据,包括影像、相片、MP3 音乐文件和铃声。您也可以 使用此存储卡来储存其它文件。
- 电池:新手机电池可以立即使用。为了获得最佳电池性能,请在最初三 次充放时确保放完电后再充满。

### **4.1.1** 安装 **SIM** 卡、存储卡和电池

在安装 SIM 卡、存储卡或电池之前,请保证手机处于关机状态。

1. 拆下电池后盖。

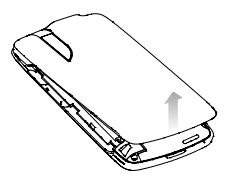

2. 将 SIM 卡的金属接点朝下, 按箭头所示的方向和位置插入卡槽, SIM 卡缺口方向依照卡槽形状。

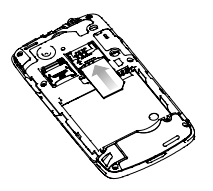

3. 按图中所示掀开存储卡固定架,将存储卡放入存储卡槽,关闭存储卡固 定架。

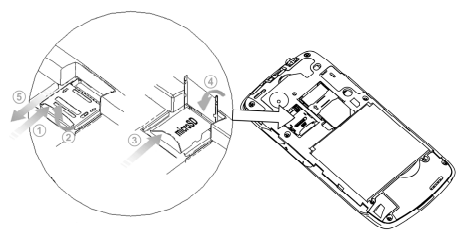

#### 提示:

microSD 为 SD Card Association 的商标。

4. 将电池按下图所示的方向插入并向下推入,直到卡至定位为止。注意接 点对准金色弹簧。

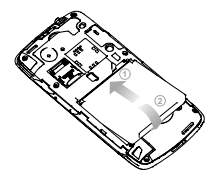

5. 装上电池后盖。

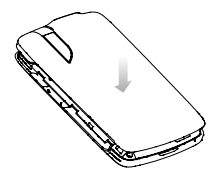

## **4.1.2** 拆卸 **SIM**、存储卡和电池

拆卸 SIM 卡、存储卡或电池之前,请保证手机处于关机状态。

- 1. 拆下电池后盖。
- 2. 用手指将电池边缘提起并取出。

3. 将 SIM 卡滑出卡槽。

4. 打开 microSD 卡槽的上盖, 将 microSD 卡取出并合上上盖。

#### **4.1.3** 充电

电池在第一次拆封时并未完全充电,请将剩余电量耗尽后再进行第一次 充电。为电池充电时,第一次请充电八小时,之后每次充电至少两小时,以 发挥电池的最佳效能。

您可以使用随机附带的充电器进行充电。方法如下:

1. 将充电器的接线连接到手机 USB 插孔。

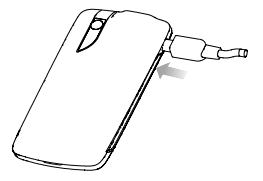

- 2. 将充电器连接至标准的电源插座。
- 3. 充电完成后,将充电器从插座拔出并取下手机。

#### 温馨提示:

- 您也可以使用随机附带的 USB 传输线,一端连接手机,另一端直接插 入 PC 机的 USB 接口进行充电。
- 充电仅能在 0℃至 45℃的温度范围内进行。
- 电池使用充电器充电时,完全充满需要 2~3 小时。

## **4.1.4** 开**/**关机

- 1. 要开机的话,长按电源键直到屏幕显示开机画面。
- 2. 如有提示要求,请输入您的 PIN 码或手机密码。
- 3. 要关机的话,长按电源键并选择关机。

#### 提示:

PIN(个人识别码)是由您的运营商提供的密码。如果 PIN 码开启, 您 需要这个密码才能使用 SIM 卡。手机接受输入的 PIN 码后, 便会自动搜寻 指定的网络。搜寻的过程可能需要几秒钟。

#### **4.1.5** 切换为睡眠模式

睡眠模式是一种省电模式,此时手机显示屏会关闭,可以防止屏幕或按 键的误操作。如果您将您的手机闲置一定的时间,它将自动切换为睡眠模式。 您还可以通过以下方法启动睡眠模式:按电源键。

#### **4.1.6** 唤醒您的手机

手机在切换至睡眠模式后,显示屏会关闭并且会被锁定。此时如果您需 要使用手机,请唤醒手机并对屏幕进行解锁操作:

1. 按电源键,此时您的手机显示屏已被激活。

2. 您可以按照下图所示,按住蓝色圆圈向 H 图标拖动解锁屏幕。

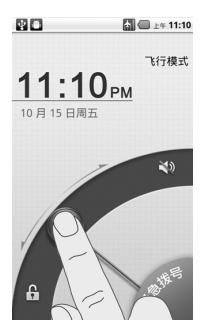

温馨提示:

如果您设置了屏幕解锁图案、密码或 PIN 码(详情请见手机设置*-*安全 设置一节),您还需要绘制解锁图案、密码或 PIN 码。

### **4.2** 屏幕控制

您可以通过屏幕上的一系列操作来控制您的手机。

- 点击:您可以通过点击屏幕选择屏幕上的项目、打开应用、使用键盘输 入或按屏幕下方的按键。
- 滑动: 您可以通过在屏幕上水平或垂直滑动, 实现页面的上下或左右滚 动显示。
- 长按: 您可以通过长按某些项目获得其可用菜单。在程序界面长按应用 程序图标,可以将该应用的快捷方式添加至首页主屏幕。
- 拖拽:您可以通过拖拽屏幕上的某些项目实现一定的操作。
- 横竖屏切换:您可以通过翻转手机切换屏幕的横竖屏显示。横竖屏显示 功能仅在某些界面有效,例如文字输入界面、浏览网页界面等等。

## **4.3** 首页

开机并解锁屏幕之后,显示屏所显示的界面即为首页。

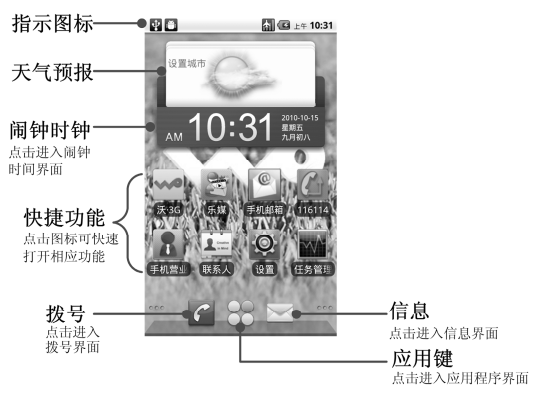
首页界面除上图所显示的快捷方式图标外,您可以根据需要添加或删除 文件夹、其他快捷方式或窗口小部件。当首页的空间使用完毕之后,您可以 在屏幕上水平滑动打开首页的延伸界面并添加所需内容。

## **4.3.1** 首页的延伸界面

延伸界面用于存放更多的快捷方式、窗口小部件或文件夹。您可以在首 页通过水平滑动屏幕打开延伸界面,也可以通过点击首页左/右下角的圆点 打开相应的延伸界面。

## **4.3.2** 设定壁纸

- 1. 按首页键返回首页界面。
- 2. 按菜单键并选择壁纸。
- 3. 选择壁纸所在位置:图库、壁纸或动态壁纸。
- 4. 选中所需壁纸后,点击保存或设置壁纸。

## **4.3.3** 添加首页显示项

1. 按首页键返回首页界面。

- 2. 按菜单键并选择添加。如果当前页面已满,无法再添加项目时,添加图 标为灰色。
- 3. 选择需要添加项目的类别。
- 4. 选择所需的添加的具体项目完成添加。

#### 温馨提示:

您还可以在按**首页键 > 3** 打开应用程序界面后,通过长按任一应用 图标实现首页快捷功能图标的添加。

### **4.3.4** 删除首页显示项

- 1. 按首页键返回首页界面。
- 2. 长按需要删除的显示项直至屏幕上端出现 回 图标。
- 3. 将该显示项拖动至 同 即可删除。

# **5.** 电话功能

- **5.1** 拨打电话
- **5.1.1** 拨打电话
- 1. 按首页键 > 拨号或首页键 > 32 > 拨号打开拨号器。
- 2. 点击屏幕输入所需号码。

如果输入有误,您可以点击 删除光标前的一个数字。按住该图标 可以删除所有数字。输入过程中,您的手机会自动显示联系人中相匹配 的号码。您可以按 要 隐藏拨号键盘,以便查看更多的匹配号码。

3. 从匹配列表中点击所需号码, 在弹出的菜单中点击拨号。或在输入完号 码后占击 | 機引

### **5.1.2** 单键拨号

在拨号器界面下, 按住单键拨号清单中对应的数字键(2~9)即可拨打 电话。数字键 1 已经预设为语言信箱的单键拨号。

## 设置单键拨号

#### 1. 按首页键 **>** 菜单键 **>** 设置 **>** 通话设置 **>** 单键拨号。

- 2. 选择状态为未设置的数字键。
- 3. 输入单键拨号号码。
- 4. 点击确定保存。

### **5.1.3** 使用联系人拨打电话

- 1. 按首页键 **>** 联系人或首页键 **> >** 联系人打开联系人界面。
- 2. 您可以按菜单键 **>** 搜索在联系人列表中搜索所需联系人。

3. 点击呼叫手机。

## **5.1.4** 从通话记录拨打电话

- 1. 按首页键 > 拨号或首页键 > X > 拨号打开拨号器。
- 2. 点击 打开通话记录列表。

您也可以从联系人界面选择**通话记录**标签页打开通话记录列表。

3. 占击所需的通话记录旁的 © 图标拨打电话。

### **5.1.5** 从信息中拨打电话

1. 按首页键 **>** 信息或首页键 **> >** 信息打开信息界面。

2. 选择并打开所需的信息或会话。

3. 点击所需的信息。

如果信息中包含多个号码,手机会自动弹出信息选项的菜单您选择所需 号码呼叫。

4. 点击 赛

### **5.1.6** 拨打紧急电话

与任何手机一样,本手机也使用无线电信号、无线网络和陆上网络以及 用户设置功能,在紧急状况下可使用手机进行紧急呼叫。但是,因不能保证 所有情况下网络都能连接成功, 故在紧急情况下,不能将本手机作为唯一 的联系方式。

- 1. 开启手机。
- 2. 点击紧急拨号开启拨号器。
- 3. 输入当地的紧急号码 (例如:112 或其它正式紧急号码)。各地的紧急号 码有所不同。
- 4. 按 $\mathscr{C}$ 。

## **5.1.7** 拨打国际长途电话

### 提示:

国际长途电话功能取决于网络运营商提供的服务和网络状况。

- 1. 按首页键 **>** 拨号或首页键 **> >** 拨号打开拨号器。
- 2. 长按 输入+。
- 3. 输入国家代码、区号以及电话号码。
- 4. 点击 。 \*\*

# **5.2** 接听电话

## **5.2.1** 接听来电

当接到来电时,手机会发出铃声、动画或振动提示(具体取决于当前的 模式和设置)。如果呼叫方启用了 CLI(主叫号码显示)功能,您将会看到 呼叫方的电话号码。

在来电提示界面,向右拖拽 C 图标接听来电。

### 提示:

插入耳机后,按耳机线控按键也可以接听来电。

### **5.2.2** 拒接来电

- 在来电提示界面,向左拖拽 图标拒绝来电。
- 在来电提示界面,按菜单键 **>** 礼貌短信拒接 ,手机将自动发送您事 先设置好的短信拒接内容到来电手机号码上。

## **5.2.3** 挂断电话

通话过程中,您可以按 + 挂断电话。

# **5.3** 通话设置

按首页键 **>** 菜单键 **>** 设置 **>** 通话设置,您可以对通话属性进行设置。

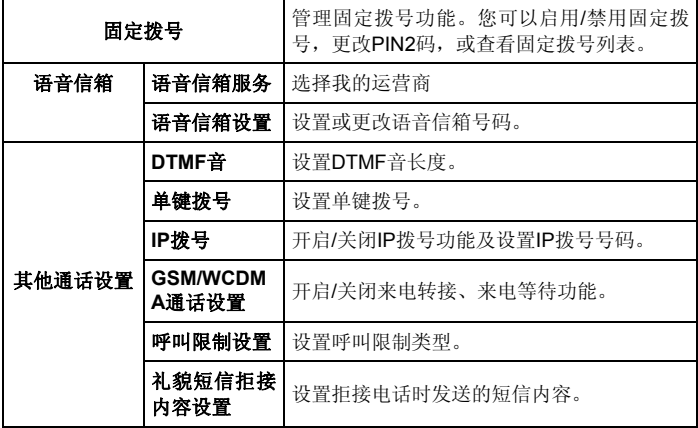

# **6.** 联系人

# **6.1** 开始使用联系人

通过联系人功能,您可以查看或管理您的联系人。 按首页键 **>** 联系人进入联系人界面。

## **6.1.1** 联系人界面介绍

联系人界面可以分为以下标签页:

- 1. 通话记录: 杳看所有通话记录。
- 2. 联系人: 查看联系人列表。
- 3. 收藏: 常用联系人列表。
- 4. 群组: 创建、查看联系人群组。

# **6.2** 管理联系人

### **6.2.1** 新建联系人

1. 按首页键 **>** 联系人打开联系人界面。

#### 2. 按菜单键 **>** 新建联系人。

- 3. 选择新建联系人的保存位置。
- 4. 输入姓名、电话号码,如果您选择电话,您还可以点击 图 添加该联系 人的图标,或添加电子邮件、即时消息等信息。
- 5. 点击完成。

## **6.2.2** 添加联系人至收藏

- 1. 按首页键 **>** 联系人打开联系人界面。
- 2. 滚动列表查找所需联系人,您也可以按菜单键 **>** 搜索查找所需联系人。
- 3. 在列表界面长按所需联系人,直至该联系人的快捷菜单出现为止。

#### 4. 点击添加到收藏。

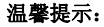

您也可以在联系人界面点击打开需要添加至收藏的联系人,点击右上角 的 全 将该联系人直接添加至收藏列表。

### **6.2.3** 搜索联系人

- 1. 按首页键 **>** 联系人打开联系人界面。
- 2. 按菜单键 **>** 搜索。
- 3. 输入联系人姓名,手机将会自动列出所匹配的联系人。

## **6.2.4** 编辑联系人

- 1. 按首页键 **>** 联系人打开联系人界面。
- 2. 选择并点击所需联系人。

#### 3. 按菜单键 **>** 编辑联系人。

您也可以在联系人界面,长按需要编辑的联系人并在弹出的快捷菜单中 选择编辑联系人。

4. 编辑联系人信息并点击完成。

## **6.2.5** 删除联系人

- 1. 按首页键 **>** 联系人打开联系人界面。
- 2. 选择并点击需要删除的联系人。

### 3. 按菜单键 **>** 删除联系人。

#### 4. 点击确定。

您也可以从联系人界面,长按需要删除的联系人并从弹出的快捷菜单中 选择删除联系人。

### 提示:

如果您需要批量删除联系人,请在联系人界面点击菜单键 **>** 删除联系 人, 选择需要删除的联系人后, 点击完成及确定。

# **7.** 文本输入

## **7.1** 屏幕虚拟键盘简介

您的手机支持 Android 键盘、谷歌拼音输入法和 TouchPal 键盘等屏幕 虚拟键盘。进入文本输入界面后,如需切换输入法,请长按文本输入框直至 快捷菜单弹出,选择所需输入法。

#### 温馨提示:

屏幕虚拟键盘布局会随使用场景和版本升级而进行调整。

### **7.1.1 Android** 键盘

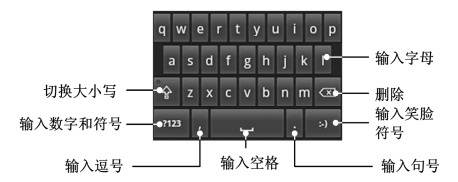

### **7.1.2 TouchPal**

TouchPal 键盘有三种布局:全键盘、12 键键盘和 CooTek T+键盘。 1. 中文拼音输入法

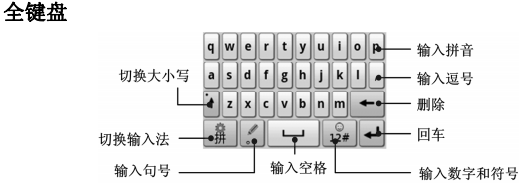

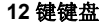

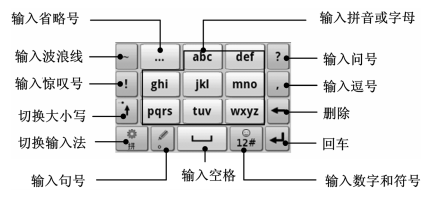

#### **CooTek T+**键盘

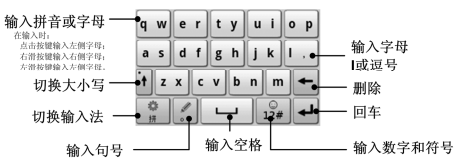

2. 中文笔画输入法

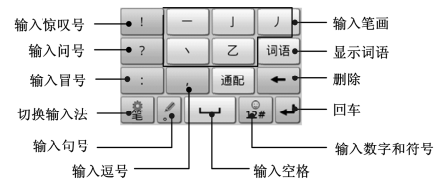

3. 中文手写输入法

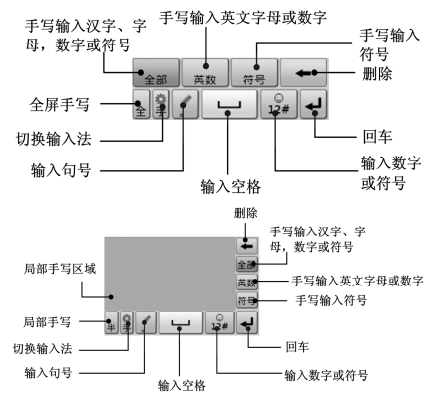

52

4. 英文输入法

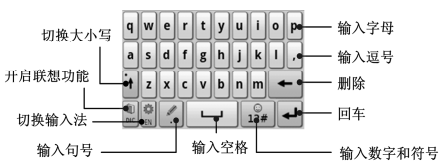

## **7.1.3** 谷歌拼音输入法键盘

中文输入法键盘:

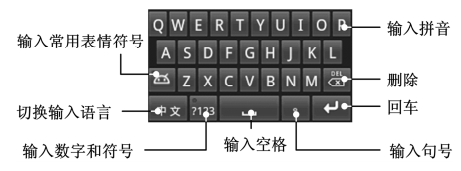

英文输入法键盘:

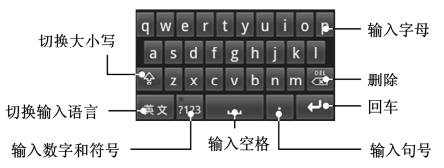

## **7.2** 使用屏幕键盘

## **7.2.1** 输入法简介

您的手机支持以下输入法:中文拼音、中文笔画、中文手写、英文等。 其中 Android 键盘只支持英文输入, 谷歌拼音输入键盘支持中文拼音输入和 英文输入,而 TouchPal 键盘则支持以上所有输入法。

### **7.2.2** 中文拼音输入法

您可以通过 TouchPal 或谷歌拼音输入键盘打开中文拼音输入法。

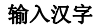

- 5. 用字母键盘输入所需汉字对应的拼音字母,输入面板中将会显示与该汉 字读音相近的汉字或词组。
- 6. 点击屏幕选取所需汉字,或点击 ▶ 打开选择面板查找并选择所需汉 字。

#### 输入英文

- 1. 用字母键盘输入所需英文。
- 2. 点击回车键 → 或 → 。

#### 输入数字和符号

- 1. 点击 路 或 拉 打开数字符号面板。
- 2. 选择所需数字或符号并点击输入。

#### 温馨提示:

在谷歌拼音输入键盘下,您还可以点击 @ 输入一些表情符号。

### **7.2.3** 中文笔画输入法

只有选择 TouchPal 键盘时,您才可以使用中文笔画输入法。

- 1. 点击 切换至中文笔画输入法。
- 2. 点击屏幕所需笔画,输入面板会自动列出相近汉字。
- 3. 点击所需汉字输入, 或点击 → 查找并选择所需汉字输入。或点击词 语并选择所需词语输入。
- 4. 点击所需符号输入。您可以点击  $\frac{3}{24}$  打开数字符号面板, 选择输入数 字和更多的符号。

### **7.2.4** 中文手写输入法

只有选择 TouchPal 键盘时,您才可以使用中文手写输入法。

- 1. 点击 切换至中文手写输入法。
- 2. 在屏幕上的手写区域书写所需内容,手机会自动列出相近字符和词组。 当选择全屏手写时,手写区域是屏幕上除指示图标区域外的所有区域; 选择局部手写时,手写区域是屏幕上灰色的区域(请参见文本输入*-*屏 幕虚拟键盘简介*-TouchPal* 键盘*-*中文手写输入法一节内容。)

3. 点击所需字符或词组输入。

### **7.2.5** 英文输入法

您可以通过 TouchPal、Android 或谷歌拼音键盘输入英文。

- 1. 如果需要的话,点击 A 或 中x 切换输入法至英文输入法。
- 2. 用字母键盘输入所需英文。点击 1 或 8 可以切换输入大写字母。点 击一次可以输入一个大写字母,连续点击两次可以保持输入大写字母。
- 3. 点击 一 或 一 输入空格。
- 4 点击 战 或 细 输入数字或符号。

## **7.3** 文字设置

按首页键 **>** 菜单键 **>** 设置 **>** 语言和键盘,您可以进行文字输入相关 设置。

- Android 键盘
	- ¾ 按键时振动:打开或关闭点击按键时的振动反馈。
	- > 按键时播放音效: 打开或关闭点击按键时的音效提示。
- > 自动大写: 打开 Android 键盘输入时的自动大写功能。
- ¾ 输入语言:在虚拟键盘的空格键上滑动手指更改语言。
- **▷ 显示建议:** 打开文字输入时启动联想提示。
- **▷ 自动填写:**在虚拟键盘上按空格键和标点符号时自动插入突出显示 的字词。
- **TouchPal** 
	- ¾ 基本设置
		- 单词预测: 打开或关闭单词预测功能。
		- 按键音: 打开或关闭按键提示音。
		- 按键振动: 打开或关闭点击按键时的震动反馈。
		- 多语言混合输入: 基于您在选择语言中的所有语言讲行预测输 入。
		- 洗择语言: 洗择所需的输入法语言。
		- 滑动切换布局: 开启或关闭在键盘上长距离滑动切换键盘布局 的功能。
- 选择竖屏布局: 洗择竖屏下默认的布局。
- 洗择横屏布局: 洗择横屏下默认的布局。
- ¾ 预测和手势
	- 联想词: 打开或关闭联想词功能。
	- 按键纠错: 打开或关闭按键纠错功能。
	- 下划输入符号: 在键盘按键下方增加符号, 下划按键进行输入。
	- 快速相关词: 在候选词上支持手势快速输入相关词。
- ¾ 中文相关选项
	- **GBK**字符集:打开或关闭GBK字符集。
	- 模糊拼音: 设置模糊拼音选项。
	- 繁体模式: 打开或关闭繁体模式。打开繁体模式后, 手机输入 的中文汉字都会显示为繁体字。
- ¾ 手写
	- 笔迹宽度: 设置笔迹宽度的像素。
	- 识别间隔, 设置识别间隔的时间。
- 笔迹颜色: 设置笔迹颜色。
- 帮助: 杳阅TouchPal在线帮助信息。
- 关于: 关于TouchPal版本及其他信息。
- 谷歌拼音输入法
	- > 按键声音: 开启或关闭点击按键时的声音提示。
	- > 按键震动: 打开或关闭点击按键时的震动反馈。
	- > 联想输入: 开启或关闭联想输入功能。
	- ¾ 中英文切换:Shift-space。

# **8.** 信息

按首页键 **>** 信息,您可以通过信息功能发送或接收短信息和彩信。

## **8.1** 发送短信

#### 1. 按首页键 **>** 信息 **>** 新信息。

- 2. 在接收者一栏输入接收方号码。您也可以按菜单键 **>** 联系人从联系人 中选取收件人。
- 3. 点击输入内容一栏,输入短信内容。
- 4. 点击发送。

## **8.2** 发送彩信

#### 1. 按首页键 > 信息 > 新信息。

- 2. 在接收者一栏输入收件人号码。您也可以按菜单键 **>** 联系人从联系人 中选取收件人。
- 3. 按菜单键 > 添加主题, 输入彩信的主题。

#### 提示:

短信在添加主题、附件等内容后,会自动转换为彩信。同样,彩信在删 除主题、附件等内容后,彩信会自动转换为短信。

- 4. 点击输入内容一栏,输入彩信内容。
- 5. 按菜单键 > 附加, 选择附加内存中的图片、视频或音频文件。您也可 以选择拍摄照片、视频、录制音频文件、添加幻灯片插入到彩信附件中。

6. 点击发送。

## **8.3** 管理信息和会话

来自同一联系人或号码的短信、彩信将会按照时间先后顺序来排列显示 在一个会话中。您可以在信息界面管理这些会话和信息。

## **8.3.1** 回复信息

1. 从信息界面点击打开需要回复的会话。

2. 点击输入内容,输入信息的内容。

3. 点击发送。

### **8.3.2** 删除信息或会话

1. 从信息界面选择点击需要删除的信息或会话。

#### 2. 按菜单键 **>** 删除信息。

3. 标记所要删除的信息或会话,点击删除。

#### 温馨提示:

您也可以在信息界面按菜单键 **>** 删除会话,然后选择需要删除的信息 或会话进行删除。

## **8.4** 信息设置

在信息界面按菜单键 **>** 设置,您可以进行信息相关设置。

#### 存储设置

- 删除旧信息:设置信息数量达到上限时,自动删除旧信息。
- 短信限制: 限制每个会话短信的数目上限。
- 彩信限制:限制每个会话彩信的数目上限。

#### 短信**(SMS)**设置

- 发送报告:要求发送的每条短信都返回发送报告。
- 管理 **SIM** 卡中的信息:管理存储在 SIM 卡中的信息。
- 短信有效期:设置短信息有效期时间。
- 短信优先级: 设置短信息优先级。
- 短信服务中心:设置短信服务中心号码,一般使用默认号码。

### 彩信**(MMS)**设置

- 发送报告: 要求发送的每条彩信都返回发送报告。
- 已读报告: 要求发送的每条彩信都返回已读回执。
- 自动检索:启动自动检索信息功能。
- 漫游时自动检索:启动漫游时自动检索信息的功能。
- 彩信有效期: 设置彩信有效期时间。
- 彩信创建模式: 选择彩信创建的方式, 可选择不限制、警告和限制。

### 通知设置

- 通知:选择在状态栏中显示信息通知。
- 选择铃声:选择信息的通知铃声。
- 振动: 洗择在收到通知的同时开启振动提示。

### 签名设置

- 编辑签名:为发送的消息编辑签名。
- 添加签名:为所有发送的消息添加签名。

# **9.** 电子邮件

按首页键 **> >** 电子邮件,您可以通过电子邮件功能接收和发送邮 件。

## **9.1** 设置电子邮件账号

- 1. 输入电子邮件账号和密码后,点击下一步。
- 2. 手机将自动检查接收服务器设置。
- 3. 手机将弹出注意事项,点击确定后,您的手机会检查外发服务器设置并 自动完成配置。
- 4. 设置电子邮件检查频率并点击下一步。
- 5. 为电子邮件创建名称并设置外发邮件时的显示名称。

6. 点击完成。

#### 温馨提示:

您也可以在输入电子邮件账号和密码后,点击手动设置,选择账户类型、 设置接收服务器选项等。

## **9.2** 发送邮件

电子邮件账号设置完毕后,手机将会自动进入该邮件账号的收件箱内。

#### 1. 按菜单键 > 撰写。

- 2. 输入收件人的邮件地址。
- 3. 您也可以按**菜单键 > 添加抄送/密送地址**添加抄送或密送的收件人。
- 4. 点击主题并输入邮件的主题。
- 5. 点击**撰写邮件**并输入邮件内容。
- 6. 点击菜单键 > 添加附件, 您可以添加内存中的图片、音乐、视频或录 制的音频文件等作为邮件的附件。

7. 点击发送。

## **9.3** 回复或转发邮件

- 1. 从邮件收件箱内选择打开需要回复或转发的邮件。
- 2. 按菜单键 **>** 回复**/**转发回复或转发该邮件。

您也可以按菜单键 **>** 全部回复回复该邮件并抄送给所有的收件人、抄 送人。

- 3. 输入邮件的回复内容或转发时的收件人。
- 4. 点击发送。

# **10.** 网络应用

## **10.1** 网络连接

### **10.1.1** 打开**/**关闭移动网络数据访问功能

手机默认自动连接到网络,如需断开网络,请手动设置。在首页通过水 平向右滑动屏幕, 在屏幕上点击 ■ 即可关闭/打开移动网络数据访问功能, 或按首页键 **>** 菜单键 **>** 设置 **>** 无线和网络 **>** 移动网络,点击已启动数 据关闭/打开移动网络数据访问功能。

#### 温馨提示:

关闭移动网络数据访问功能后,如需连接网络请手动打开,操作步骤如 上。

### **10.1.2 GPRS/3G** 网络

您可以通过 GPRS/3G 网络连接至网络并发送彩信和电子邮件。网络服 务涉及一些数据业务,需要支付一定的费用,具体信息请咨询您的网络运营 商。

#### 添加网络连接

添加网络连接之前,您需要从网络运营商处获得以下信息;

- $\bullet$  接入占名称(APN)
- 用户名和密码(如果需要的话)
- 代理 IP 和端口(如果需要用到代理服务器的话)
- 1. 按 首页键 **>** 菜单键 **>** 设 置 **>** 无线和网络 **>** 移动网络 **> GSM/UMTS** 选项 **>** 接入点名称。

#### 2. 按菜单键 **>** 新建 **APN**。

- 3. 点击姓名设置一个名称(您可以自行设定)。
- 4. 点击 **APN** 输入网络运营商提供的 APN 名称。
- 5. 如果需要用到代理服务器的话,点击**代理和端口**并输入相关信息。
- 6. 如果需要用到用户名和密码的话,点击用户名和密码并输入相关信息。

#### 7. 按菜单键 **>** 保存。

### **10.1.3 WLAN** 网络

WLAN 网络为您提供近距离的无线网络连接功能。

### 启用**/**关闭 **WLAN**

#### 1. 按首页键 **>** 菜单键 **>** 设置 **>** 无线和网络。

2. 点击勾选 **WLAN** 后面的复选框开启 WLAN 功能。取消勾选该复选框则 可以关闭 WLAN 功能。

#### 连接至 **WLAN** 网络

1. 按首页键 **>** 菜单键 **>** 设置 **>** 无线和网络 **> WLAN** 设置。

您的手机会自动搜索附近所有可被搜索的 WLAN 网络。

2. 从列表中点击选择需要连接的网络。 如果选择的是开放网络,手机会自动完成连接。 如果选择的是安全性网络,则需要您输入密码。

#### 检查 **WLAN** 网络连接状态

手机连接至 WLAN 网络后, 您可以通过以下两种方法检查 WLAN 网络 连接状态。

- 1. 查看状态栏中的无线连接指示图标 同, 高亮的格数越多, 则表示无线 网络信号强度越强。
- 2. 桉首页键 > 菜单键 >设置 > 无线和网络 > WLAN 设置, 选择已连接 的网络名称,即可打开网络状态菜单。

## **10.2** 使用浏览器

通过浏览器,您可以连接至互联网,自由地享受 WAP 无线网络和 Internet 无线网上冲浪功能。该业务需要网络支持,为计费业务,具体请您 咨询网络运营商。

### **10.2.1** 打开浏览器

按**首页键 > 8 > 浏览器**即可打开浏览器。
# **10.2.2** 打开网页

在浏览器页面,您可以通过以下方法打开网页:

- 1. 点击浏览器地址栏,输入需要打开网页的网址后,点击→。
- 2. 按菜单键 **>** 书签,选择需要打开的书签或点击访问最多/历史记录标签 页选择打开其他网页。

# **10.2.3** 浏览选项

使用浏览器浏览网页时,您可以进行以下操作:

- 1. 点击网页空白区域,向各方向拖拽查看网页。
- 2. 点击 。 图 缩小或放大网页。
- 3. 按菜单键 **>** 刷新刷新页面。
- 4. 按菜单键 **>** 更多 **>** 前进,您可以再查看返回前的一个网页。
- 5. 按菜单键 **>** 更多 **>** 添加书签,您可以将当前网页添加至书签中。
- 6. 按菜单键 **>** 更多 **>** 页内查找,您可以在网页上查找所需内容。
- 7. 按菜单键 **>** 更多 **>** 选择文本,您可以选择网页的文字并进行相关操 作。
- 8. 按菜单键 **>** 更多 **>** 网页信息,您可以查阅当前网页的相关信息。
- 9. 按菜单键 > 更多 > 分享网页, 您可以通过信息、电子邮件或蓝牙方 式发送当前网页。
- 10. 按菜单键 **>** 更多 **>** 下载内容,您可以查看下载记录。
- 11. 按菜单键 **>** 更多 **>** 设置,您可以设置浏览器相关选项。

# **10.2.4** 使用书签

- 1. 从浏览器界面按**菜单键 > 书签**, 或点击浏览器地址栏旁边的 图, 您 可以查看书签内容。
- 2. 点击添加,输入书签名称和网址后,点击确定可以添加书签。

# **10.2.5** 浏览器设置

在浏览器界面,按菜单键 **>** 更多 **>** 设置可以进入浏览器设置界面。

## 网页内容设置

- 文字大小:设置网页显示文字大小。
- **默认缩放设置:** 杳看或修改网页的缩放设置。
- 以概览模式打开网页: 选择打开新网页时, 显示该网页的概览。
- 文字编码: 选择文字编码的种类。
- 阻止弹出式窗口: 选择阻止弹出式窗口。
- **载入图片:**选择在网页上显示图片。
- 自动调整页面: 洗择调整网页版面, 以话合屏幕大小。
- 仅以横向模式显示: 选择仅以横向宽屏模式显示网页。
- **启用 JavaScript: 选择启用 JavaScript。**
- 启用插件:选择启用插件。
- 在后方打开: 选择在当前窗口后方打开新窗口。
- 设置主页: 设置浏览器的主页。

## 隐私权设置

- 清除缓存:删除存储在本地缓存的内容和数据库。
- 清除历史记录: 清除浏览器导航的历史记录。
- 接受 **Cookie**:选择允许网站保存并读取 Cookie 数据。
- 清除所有 **Cookie** 数据:清除所有浏览器 Cookie。
- 记住表单数据:记住您在表单中输入的数据,以便干以后使用。
- 清除表单数据: 清除所有已经保存的表单数据。
- **启用位置信息功能:** 允许网站访问您的位置信息。
- 取消位置信息访问权限:取消所有网站访问位置信息的权限。

#### 安全设置

- 记住密码:保存访问网站的用户名和密码。
- 清除密码:清除所有保存的密码。
- 显示安全警告:当网站安全性出现问题时显示警告。

## 高级设置

- 网站设置, 杏看各网站的高级设置。
- 重置为默认设置:清除所有浏览器数据,并将所有设置重置为默认值

# **10.3** 使用 **modem** 功能

# **10.3.1** 启用 **modem** 功能

您的 PC 机可以通过手机作为 modem 连接互联网。网络服务涉及一些 数据业务,需要支付一定的费用,具体信息请咨询您的网络运营商。

1. 使用随机附带的 USB 传输线,一端连接手机,另一端直接插入 PC 机 的 USB 接口, 手机首次连接 PC 机时, PC 机将自动弹出安装驱动窗口, 如下图所示:

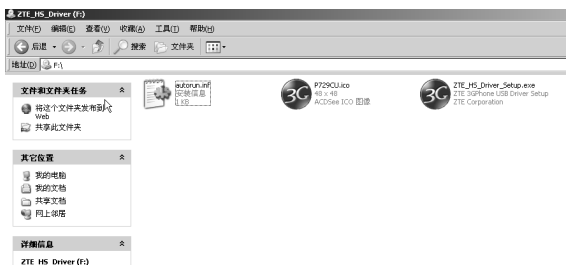

- 2. 双击运行 ZTE HS Driver Setup.exe。
- 3. 根据提示安装驱动。
- 4. PC 机上驱动安装完成后,在手机上按首页键 **>** 菜单键 **>** 设置 **>** 无 线和网络 **>** 绑定与便携式热点,勾选 **USB** 绑定,如下图所示:

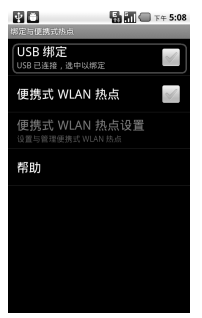

5. 成功连接后,在 PC 机上点击控制面板 **>** 网络连接 可以看到一个新的 网络链接,可以通过**启用/停用**网络连接的方法,选择访问网络的链接。

## 温馨提示:

- 手机开启 modom 功能前请确认已关闭 U 盘模式。
- PC 机通过手机连接到网络前,请先配置好手机的上网参数。
- PC 机安装驱动程序后,手机连接 PC 机将不会再弹出安装窗口。

# **10.3.2** 关闭 **modem** 功能

按首页键 **>** 菜单键 **>** 设置 **>** 无线和网络 **>** 绑定与便携式热点,取 消 **USB** 绑定,或直接拔出 USB 传输线即可退出 modem 功能。

# **10.4** 便携式 **WLAN** 热点

您可以将本手机作为为一个随身宽带路由器,让一台或多台 PC 机或其 他无线设备通过 WLAN 无线连接共享手机互联网。网络服务涉及一些数据 业务,需要支付一定的费用,具体信息请咨询您的网络运营商。

## 温馨提示:

- 本手机作为 WLAN 接入点前,请先配置好手机的上网参数。
- 本手机作为 WLAN 接入点后,手机将无法通过 WLAN 访问网络。

• 本手机可支持 6 台 PC 机或其他无线设备同时共享手机互联网。

# **10.4.1** 启用便携式 **WLAN** 热点

1. 在手机上按首页键 **>** 菜单键 **>** 设置 **>** 无线和网络 **>** 绑定与便携 式热点,勾选便携式 **WLAN** 热点,如下图所示:

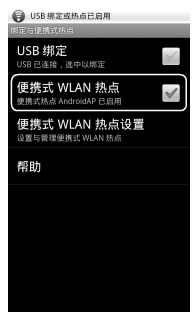

2. 点击便携式 **WLAN** 热点设置,选择配置 **WLAN** 热点,可修改接入 点名称和安全性,如下图所示:

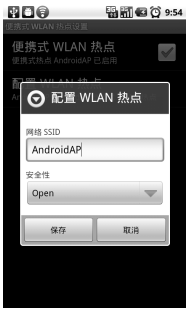

3. 手机默认打开的便携式 WLAN 热点为开放式的, 您也可以设置为加 密。点击安全性下拉框,选择 **WPA/WPA2 PSK**,您可自行设置密 码,点击保存,如下图所示:

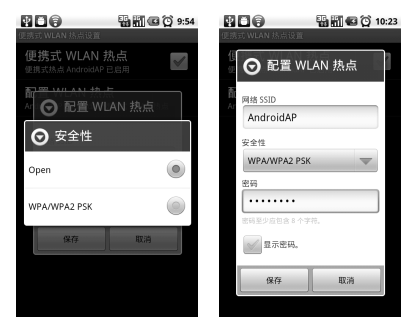

#### 温馨提示:

密码最少为 8 个字符。

4. 需要连接的 PC 机或其他无线设备打开 WLAN, 在可连接设备列表 中找到设置好的便携式 WLAN 热点,点击其连接,即可通过 WLAN 热点连接到网络。WLAN 连接操作步骤请参见网络应用*-*网络连接*-WLAN* 网络。

# **10.4.2** 关闭便携式 **WLAN** 热点

按首页键 **>** 菜单键 **>** 设置 **>** 无线和网络 **>** 绑定与便携式热点,取消 便携式 **WLAN** 热点,即可退出 WLAN 热点功能。

# **11.** 多媒体功能

# **11.1** 相机

您的手机带有一个 320 万像素的摄像头,可用于拍摄照片。您可将照 片设置为墙纸或通过彩信、邮件等发送。

# 注意:

请在拍摄照片时尊重他人权利、遵守当地法律法规和风俗习惯。

# **11.1.1** 打开相机

按首页键 > 8 > 相机即可打开照相机。

## 温馨提示:

在相机界面,您可以拖动 ■ 要 快速切换至摄像机。

# **11.1.2** 拍照

1. 将镜头对准位置/对象。

2. 取景满意后,点击 ◎ 拍照。

相片拍摄完毕后,点击屏幕右上角的方框可以浏览该相片。您可以在出 现的菜单中进行以下操作:

- **> 点击删除, 您可以删除该相片。**
- > 点击分享, 您可以通过信息、电子邮件或蓝牙等和好友一起分享该 相片。
- > 点击更多可进行以下操作:
	- 详细信息: 查看相片的详细信息。
	- 设置为: 将该相片设置为壁纸或联系人图标
	- 修剪:可修剪相片。
	- y 向左**/**右旋转:将该相片向左/右旋转 90 度。
- ▶ 点击 0 返回相机界面。

# **11.1.3** 相机设置

在相机界面您可以进行相机相关设置:

- 占击 © 可洗择对焦方式、曝光等级、照片大小、照片质量、色彩效果 等。
- 点击 3 选择相片储存位置。
- 点击 & 洗择白平衡效果。
- 点击 <sup>缩放</sup> 选择缩放大小。

# **11.2** 摄像机

您的摄像机可以用于拍摄有声视频短片。

# 注意:

请在拍摄视频短片时尊重他人权利、遵守当地法律法规和风俗习惯。

# **11.2.1** 打开摄像机

按首页键 **> >** 摄像机即可打开摄像机。

# 温馨提示:

在摄像机界面, 您可以拖动 ■●■ 快速切换至相机功能。

# **11.2.2** 摄像

- 1. 将镜头对准位置/对象。
- 2. 占击 图 开始摄影。
- 3. 占击 ① 结束摄影。

完成摄影后,您可以点击右下方的图标,在出现的菜单中进行以下操作:

- **≻** 点击删除,您可以删除该视频。
- **≥** 点击分享,您可以通过信息、电子邮件或蓝牙和好友一起分享该视 频。
- $>$ 点击 , 您可以查看该视频。
- > 点击更多, 您可以杳看该视频详细信息。

# **11.2.3** 摄像机设置

在摄像机界面您可以对摄像机属性进行设定:

点击 ⊙ 可选择色彩效果、视频画质、视频编码、音频编码、视频时长 及还原未默认设置。

- 点击 <sup>Ow</sup> 洗择白平衡效果。
- 占击 题 洗择视频高画质、低画质、彩信或自定义。

**11.3** 音乐

# **11.3.1** 打开音乐播放器

播放音乐文件前,需要先将音乐文件拷贝至存储卡中。

按首页键 > 8 > 音乐即可打开音乐播放器。

# **11.3.2** 欣赏音乐

1. 点击艺术家/专辑/歌曲/播放列表标签页,找到您需要播放的音乐文件。

2. 点击该音乐文件开始播放。

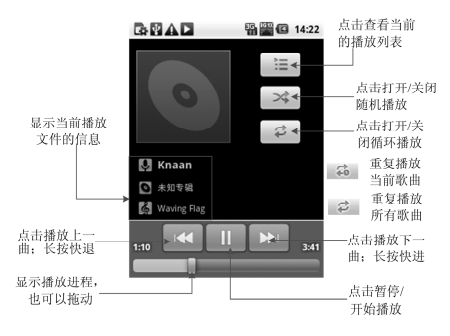

# **11.3.3** 创建播放列表

为了方便管理您的音乐文件,您可以创建一些播放列表。

- 1. 点击歌曲标签页。
- 2. 选择需要添加到播放列表的音乐文件,长按直至弹出快捷菜单。
- 3. 点击添加到播放列表。
- 4. 点击新建播放列表。
- 5. 输入新播放列表的名称。
- 6. 点击保存。

此时您选择的音乐文件会自动添加至新建的播放列表中。

# **11.3.4** 管理播放列表

# 1. 按首页键 **> >** 音乐 **>** 播放列表。

- 2. 从列表中选择需要编辑或播放的播放列表,长按直至弹出快捷菜单。 播放:播放该列表中的音乐。
	- 编辑: 编辑该播放列表, 您只能编辑系统默认的最近添加的歌曲列表。
	- 删除:删除该列表,您只能删除自建播放列表。
	- 重命名:为该播放列表重新命名,您只能为自建播放列表重命名。

# 添加音乐至播放列表

- 1. 打开音乐, 选择歌曲标签页。
- 2. 选择需要添加至播放列表的音乐文件,长按直至弹出快捷菜单。

#### 3. 点击添加到播放列表。

4. 选择需要添加的播放列表。

# **11.3.5** 设置音乐为来电铃声

- 1. 按首页键 >  $\mathbb{H}$  > 音乐。
- 2. 选择专辑**/**歌曲/播放列表标签页
- 3. 选择需要的音乐文件,长按直至弹出快捷菜单。

# 4. 点击用作手机铃声。

# 温馨提示:

您也可以在播放音乐时,按菜单键 **>** 用作铃声设置当前音乐为铃声。

# **11.4** 视频

# **11.4.1** 打开视频播放器

- 1. 按首页键 > 20 > 视频可以打开视频文件列表。
- 2. 选择需要播放的视频文件,点击打开即可使用视频播放器播放。

# **11.4.2** 欣赏视频

在欣赏视频文件前,请将视频文件拷贝至存储卡中。

# 1. 按**首页键 > 试 > 视频。**

2. 选择需要播放的视频文件,点击打开。

# **11.5** 图库

按首页键 **> >** 图库,您可以查看存储卡内所有图片和视频文件。 其中视频文件可以采用视频播放器播放。

# **11.6** 录音机

通过录音机功能,您可以录制音频文件。

# **11.6.1** 打开录音机

按首页键 > 8 > 录音机即可打开录音机。

# **11.6.2** 录制音频文件

- 1. 将手机的麦克风靠近您的嘴巴,点击 开始录音。
- 2. 点击 停止录音。
- 3. 点击 回放录音文件。
- 4. 点击确定保存录音文件,点击放弃放弃保存录音文件。

保存录音文件后,您可以在首页键 > 80 > 音乐 > 播放列表 > 我的 录音中查看您的录音文件。

#### 温馨提示:

您也可以将录音文件设为来电铃声, 在我的录音中, 长按该录音文件直 至弹出快捷菜单,点击用作手机铃声。

# **12.** 手机设置

# **12.1** 基本设置

# **12.1.1** 设置日期和时间

## 1. 按首页键 **>** 菜单键 **>** 设置 **>** 日期和时间。

- 2. 如果您需要自己设定日期和时间,取消勾选自动复选框,否则您的手机 时间会自动和系统时间同步。
- 3. 点击设置日期,调节日期后点击设置。
- 4. 点击**选择时区,**选择您所在的时区。
- 5. 点击设置时间,调节时间后点击设置。
- 6. 选择勾选使用 **24** 小时格式复选框使用 24 小时制,否则选择使用 12 小 时制。
- 7. 点击选择日期格式,选择日期的显示格式。

# **12.1.2** 显示设置

## 调节屏幕亮度

#### 1. 按首页键 **>** 菜单键 **>** 设置 **>** 显示 **>** 亮度。

2. 调节屏幕亮度,点击确定。

## 设置屏幕待机时间

#### 1. 按首页键 **>** 菜单键 **>** 设置 **>** 显示 **>** 屏幕超时。

2. 选择屏幕待机时间。

手机在待机时间达到设定时间时,屏幕显示会自动关闭并进入睡眠模 式。

#### 设置屏幕显示方向

您可以选择通过旋转手机来调整屏幕显示的方向(竖屏或横屏显示)。

#### 1. 按首页键 **>** 菜单键 **>** 设置 **>** 显示。

#### 2. 勾选自动旋转屏幕复选框。

#### 启用**/**关闭窗口动画

您的手机可以支持开启和关闭窗口时的动画显示。

### 1. 按首页键 **>** 菜单键 **>** 设置 **>** 显示。

#### 2. 点击动画选择无动画、部分动画或所有动画。

# **12.1.3** 声音设置

#### 设置手机铃声

#### 1. 按首页键 > 菜单键 > 设置 > 声音 > 手机铃声。

手机将自动显示手机和存储卡内media/audio/ringtone路径下的所有音 频文件列表。

2. 点击所需铃声并点击**确定**。

#### 温馨提示:

您也可以通过音乐功能设置手机铃声,请见多媒体功能*-*音乐*-*设置音乐 为来电铃声和多媒体功能*-*录音机*-*录制音频文件。

## 自定义通知铃声

- 1. 在 microSD 卡根目录下新建一个名称为 Notifications 的文件夹。
- 2. 将您喜欢的铃音拷贝至 Notifications 文件夹中。

#### 3. 按首页键 **>** 菜单键 **>** 设置 **>** 声音 **>** 通知铃声 。

4. 在列表中点击所需铃声并点击**确定**。

#### 调节音量

#### 5. 按首页键 **>** 菜单键 **>** 设置 **>** 声音 **>** 音量。

6. 调节铃声、媒体和闹钟音量并点击确定。

您也可以选择将来电音量用作通知音量复选框,同步设置来电铃声和通 知铃声。

#### 设置默认通知铃声

## 1. 按首页键 **>** 菜单键 **>** 设置 **>** 声音 **>** 通知铃声。

手机将自动显示所有的可用通知铃声列表。

- 2. 选择并点击所需铃声。
- 3. 点击确定。

# 开启静音模式

#### 1. 按首页键 **>** 菜单键 **>** 设置 **>** 声音。

2. 勾选静音模式复选框。

静音模式下,除媒体和闹钟外,其余声音全部都为静音状态。 开启手机振动

#### 1. 按首页键 **>** 菜单键 **>** 设置 **>** 声音。

2. 勾选振动复选框。

开启手机振动之后,来电时手机会振动提示。

## 开启按键操作音

#### 1. 按首页键 **>** 菜单键 **>** 设置 **>** 声音。

2. 勾选按键操作音复选框。

开启拨号操作音后,在您使用拨号器时,每拨一个号码,都会发出声音 提示。

#### 开启屏幕选择操作音

#### 1. 按首页键 **>** 菜单键 **>** 设置 **>** 声音。

#### 2. 勾选选择操作音复选框。

开启屏幕选择操作音后,每次点击屏幕进行选择,手机都会发出提示音。

## 开启屏幕锁定提示音

#### 1. 按首页键 **>** 菜单键 **>** 设置 **>** 声音。

## 2. 勾选屏幕锁定提示音复选框。

锁定和解锁屏幕时都会有声音提示。

# **12.1.4** 语言设置

#### 切换系统语言

1. 按首页键 **>** 菜单键 **>** 设置 **>** 语言和键盘。

## 2. 点击选择语言。

手机将自动显示所有可用语言列表。

## 3. 选择所需语言。

# **12.1.5** 无线和网络设置

#### 启用漫游

1. 按首页键 **>** 菜单键 **>** 设置 **>** 无线和网络 **>** 移动网络。

2. 勾选数据漫游复选框。

## 切换网络模式

#### 1. 按首页键 **>** 菜单键 **>** 设置 **>** 无线和网络 **>** 移动网络 **>** 网络模式。

#### 2. 点击选择 **GSM/WCDMA** 自动选择、仅 **WCDMA** 或仅 **GSM**。

#### 添加接入点设置

一般情况下,可以使用手机默认的接入点设置。如需添加,请咨询您的 网络运营商获得 APN 相关信息。

- 1. 按 首页键 **>** 菜单键 **>** 设 置 **>** 无线和网络 **>** 移动网络 **> GSM/UMTS** 选项 **>** 接入点名称。
- 2. 按菜单键 **>** 新建 **APN**。后续操作步骤请参见网络应用*-*网络连接*-GPRS/3G* 网络*-*添加网络连接。

### 启用飞行模式

- 1. 按首页键 **>** 菜单键 **>** 设置 **>** 无线和网络。
- 2. 勾选飞行模式复选框。

启用飞行模式后,手机将关闭所有无线连接。

# **12.2** 安全设置

# **12.2.1** 屏幕锁定

您可以设置屏幕锁定,以防止手机未经授权而被使用。

#### 设置屏幕解锁图案

## 3. 按首页键 **>** 菜单键 **>** 设置 **>** 位置和安全 **>** 设置屏幕锁定 **>** 图案。

4. 在屏幕上滑动绘制您的图案。

#### 5. 点击继续。

6. 再次绘制您的图案进行确认。

7. 点击确认。

## 设置屏幕解锁密码

## 1. 按首页键 **>** 菜单键 **>** 设置 **>** 位置和安全 **>** 设置屏幕锁定 **>** 密码。

2. 在屏幕上输入您的密码。

#### 3. 点击继续。

4. 再次输入您的密码进行确认。

## 5. 点击确定。

# 锁定屏幕

按电源键锁定手机屏幕。

在锁定屏幕的同时,您的手机也会被切换至睡眠模式。

# 使用图案解锁

6. 按电源键。

7. 在屏幕上绘制您的解锁图案。

# 使用密码解锁

1. 按电源键。

2. 在屏幕上输入您的解锁密码。

# **12.2.2** 使用 **PIN** 码

使用 PIN 码可以防止您的 SIM 卡未经授权而被使用。

# 启用 **PIN** 码

# 1. 按首页键 **>** 菜单键 **>** 设置 **>** 位置和安全。

- 2. 选择 **SIM** 卡锁设置。
- 3. 勾选卡锁复选框。
- 4. 输入 PIN 码。
- 5. 点击确定。

# 修改 **PIN** 码

- 1. 按首页键 **>** 菜单键 **>** 设置 **>** 位置和安全。
- 2. 选择 **SIM** 卡锁设置。
- 3. 点击更改 **PIN** 码。
- 4. 输入原 PIN 码,点击确定。
- 5. 输入新 PIN 码, 点击确定。
- 6. 再次输入新 PIN 码, 点击确定。

# **12.2.3** 使用安全凭证

您可以设置允许应用访问安全证书或是其他证明。

## 启用凭证存储

#### 1. 按首页键 **>** 菜单键 **>** 设置 **>** 位置和安全。

- 2. 点击设置密码。
- 3. 输入密码并再次输入确认,点击确定。

您可以选择从 SD 卡安装, 选择 SD 卡内的加密证书启用凭证存储。

## 清除存储

- 1. 按首页键 **>** 菜单键 **>** 设置 **>** 位置和安全。
- 2. 点击清除存储。

# **12.3** 存储管理

# **12.3.1 SD** 卡存储管理

## 查看 **SD** 卡可用空间

#### 1. 按首页键 **>** 菜单键 **>** 设置 **> SD** 卡和手机内存。

2. 在 **SD** 卡栏目下,可用空间类目下可以查看 SD 卡可用空间。

#### 卸载 **SD** 卡

#### 1. 按首页键 **>** 菜单键 **>** 设置 **> SD** 卡和手机内存。

2. 点击卸载 SD 卡,您就可以安全移除 SD 卡了。

## **SD** 卡格式化

- 1. 按首页键 **>** 菜单键 **>** 设置 **> SD** 卡和手机内存。
- 2. 点击卸载 **SD** 卡。
- 3. 点击格式化 **SD** 卡。

# **12.3.2** 手机存储管理

# 查看手机可用空间

- 1. 按首页键 **>** 菜单键 **>** 设置 **> SD** 卡和手机内存。
- 2. 在手机内存栏目下,可用空间类目下可以查看手机可用空间。

# **12.4** 应用程序设置

# **12.4.1** 管理应用程序

您可以查看、管理手机内安装的应用程序。

# 安装新的应用程序

您可以从电子市场直接安装应用程序,也可以安装非电子市场的应用程 序。安装非电子市场的应用程序时,请确保该软件适用于您的手机。

电子市场的程序安装

- 1. 打开电子市场并查找所需安装的软件。
- 2. 点击安装。

非电子市场的程序安装

- 1. 按首页键 **>** 菜单键 **>** 设置 **>** 应用程序。
- 2. 勾选未知来源复选框。
- 3. 将您需要安装的软件拷贝至 microSD 卡中, 并从首页键 > 83 > 立件 管理器中找到该软件的安装文件。

4. 点击该安装文件,按照提示完成安装。

### 卸载应用程序

电子市场的软件卸载

- 1. 打开电子市场该软件的下载页面。
- 2. 占击**卸载,**按照提示完成卸载。

非电子市场的软件卸载

## 1. 按首页键 **>** 菜单键 **>** 设置 **>** 应用程序 **>** 管理应用程序。

2. 滚动列表,点击需要卸载的程序。

3. 点击卸载,并按照提示完成卸载。

# **12.5** 恢复出厂设置

- 1. 按首页键 **>** 菜单键 **>** 设置 **>** 隐私权 **>** 恢复出厂设置。
- 2. 点击重置手机。
- 3. 点击清除全部内容。

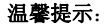

屏幕解锁密码功能开启后,出厂设置需要输入密码才能恢复。

# **12.6** 其他设置

# **12.6.1** 搜索设置

**Google** 搜索

按首页键 **>** 菜单键 **>** 设置 **>** 搜索 **> Google** 搜索,您可以勾选显示 网页建议以便于在进行 Google 搜索时显示 Google 提供的建议。

### 可搜索的项

按首页键 **>** 菜单键 **>** 设置 **>** 搜索 **>** 可搜索的项,您可以选择可以 搜寻的具体项目。

# **12.6.2** 文字转语音设置

您可以按首页键 **>** 菜单键 **>** 设置 **>** 语音输入与输出 **>** 文字转语音 设置,您可以设置文本转语音选项。在使用语音合成功能前,您需要安装相 关语音数据。
## **13.** 其他应用

## **13.1** 闹钟时钟

按首页键 **> >** 闹钟时钟,您可以查看当前时钟或设置闹钟。

#### **13.1.1** 设置闹钟

- 1. 按首页键 > 80 > 闹钟时钟。
- 2. 点击默认闹钟,或按菜单键 **>** 添加闹钟。
- 3. 勾选开启闹钟复选框。
- 4. 设置闹钟的时间, 重复等其他必要信息。

设置完成后,您还可以按菜单键 **>** 删除闹钟**/**预览闹钟删除或预览该闹 钟。

### **13.2** 记事本

按首页键 > 8 > 记事本,您可以按菜单键 > 新建文本记录一些备忘 的文件。

#### **13.3** 计算器

按首页键 > 80 > 计算器,您可以进行简单的数学计算。

#### **13.4** 任务管理器

按首页键 **> >** 任务管理器,您可以查看当前任务、应用程序和资 源信息,也可以结束当前运行的任务。

#### **13.5** 文件管理器

按首页键 **> >** 文件管理器,您可以查阅手机或存储卡中的所有文 件。

#### **13.6** 秒表

按首页键 > X > 秒表, 您可以使用手机的秒表功能进行计时。

# **14.** 简单故障排除

如果您的手机在使用中出现如下现象请先查阅下边的相关信息,如果还 不能解决请与经销商联系。

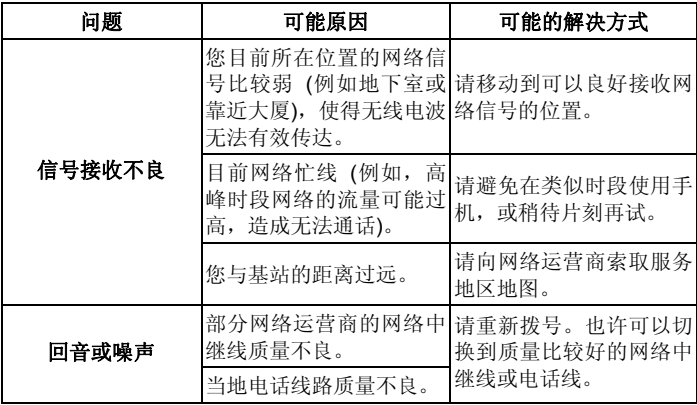

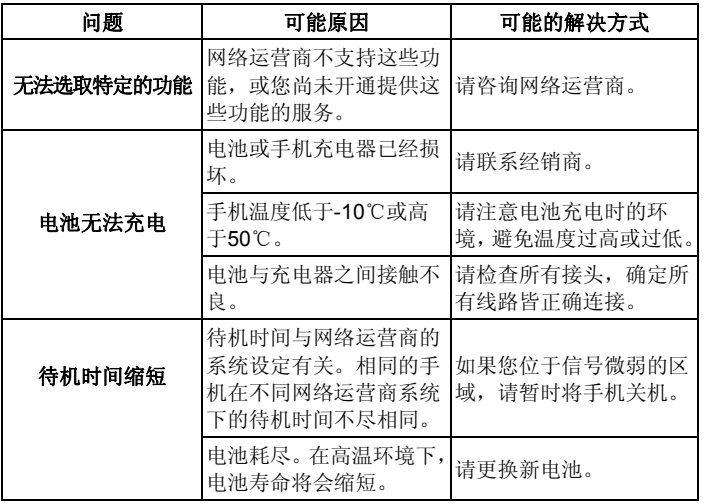

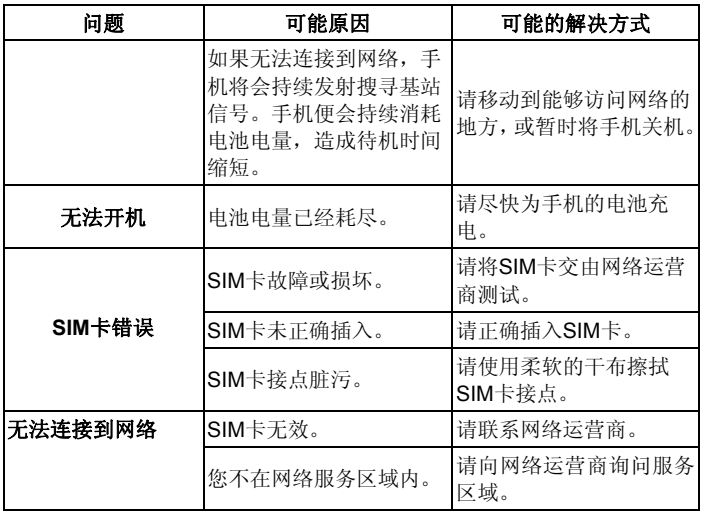

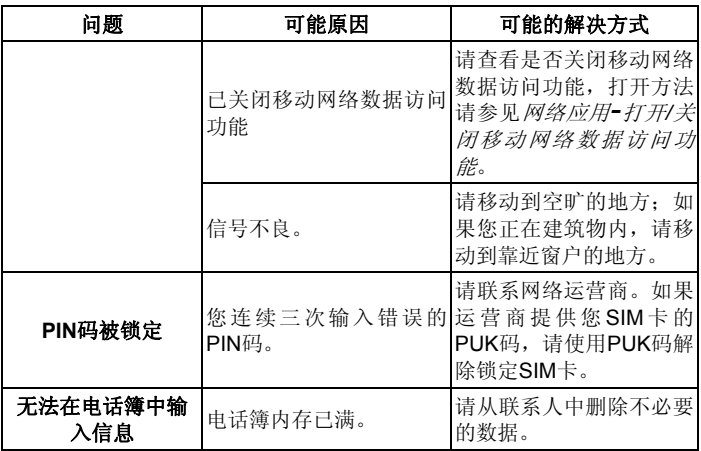

# **15.** 中兴通讯产品有害物质含量状态说明表

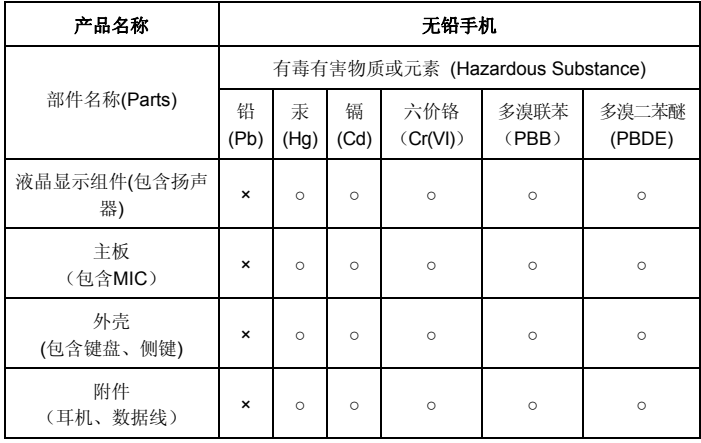

○: 表示该有毒有害物质在该部件所有均质材料中的含量均不超过SJ/T11363-2006 标准规定的限量要求。

×:表示该有毒有害物质至少在该部件的某一均质材料中的含量超出SJ/T11363-2006 标准规定的限量要求。

注:

1. 本表显示中兴通讯股份有限公司供应的本型号产品可能包含这些物质,但这些信息 可能随着技术发展而不断更新。

2. 注意:本品标有"×"的原因是:现阶段没有可供替代的技术和部件,且符合国家《电 子信息产品污染控制管理办法》法规要求。

3. 本表中部件定义的解释权归属中兴通讯股份有限公司。

右下图为本型号产品的环保使用期限标志,某些可更换的零部件会有一个不同的环保 使用期(例如:电池单元模块)贴在其上。此环保使用期限只适用于产品是在产品手册 中所规定的条件下工作。